## Creating a Help Desk Ticket for ordering Classroom Equipment:

1. In the Address bar type in : help.pace.edu

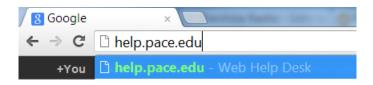

2. Login with Pace Portal Account:

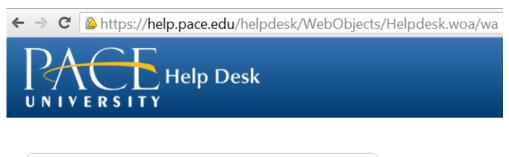

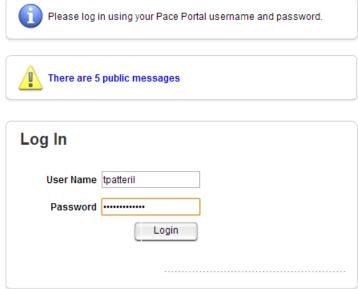

© Web Help Desk

3. Click on the **REQUEST** tab:

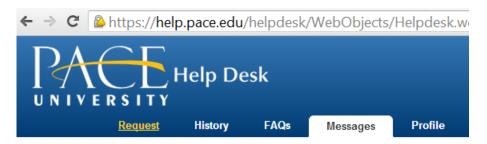

4. In the first dropdown, choose **INFORMATION TECHNOLOGY:** 

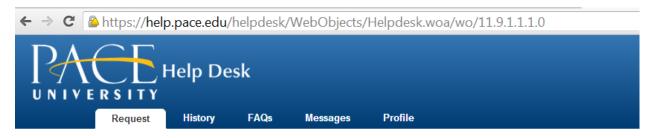

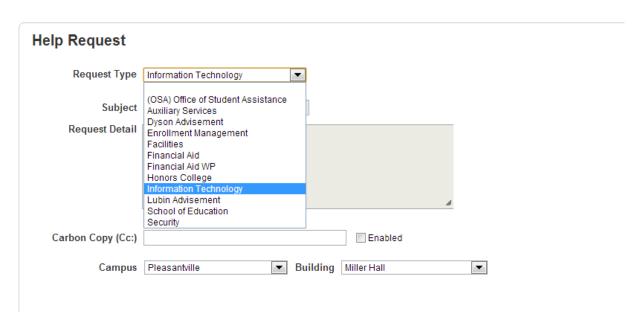

### 5. Then choose EDUCATIONAL MEDIA:

# **Help Request**

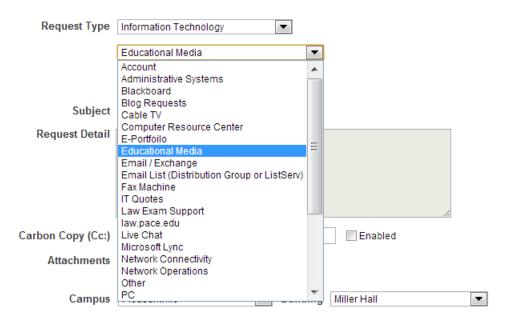

## 6. Then choose What type of request you want:

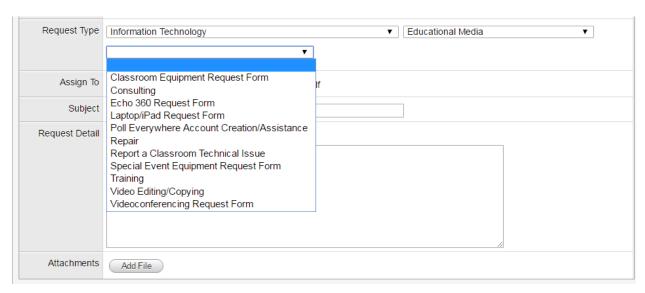

### 7. BE SURE TO ENTER IN CAMPUS WHERE CLASS WILL TAKE PLACE!!!:

### **Help Request**

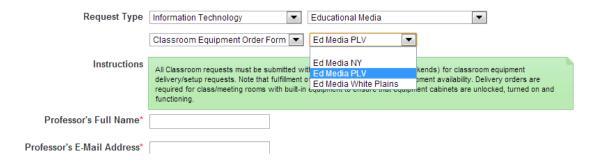

8. Fill in required information and click **SAVE.** Ticket will be sent and confirmation will arrive shortly via E-mail.

Any Questions?

Call

Educational Media

914-773-3338